令 和 3 年 9 月 空知商工信用組合

## MicrosoftEdge をご利用のお客さまへ

MicrosoftEdge を利用した電子証明書方式のログインについて、9 月 3 日以降 MicrosoftEdge のメジャーバージョンアップが行われた影響で、操作方法が変更となりました。

以前のバージョンでは、証明書選択画面で証明書が初期選択されている状態でしたが、最新バ ージョンでは初期選択されていないため、証明書を明示的に選択する必要がございます。

## MicrosoftEdge によるログイン方法

- ① 電子証明書方式のお客様の「ログイン」ボタンをクリックします。
- ②「認証用の証明書の選択」画面でログインするユーザの電子証明書をクリックし 、電子証 明書が青い枠で囲まれます。
- ③「OK」をクリックします。

その後、これまで通りログインパスワードを入力してログインします。

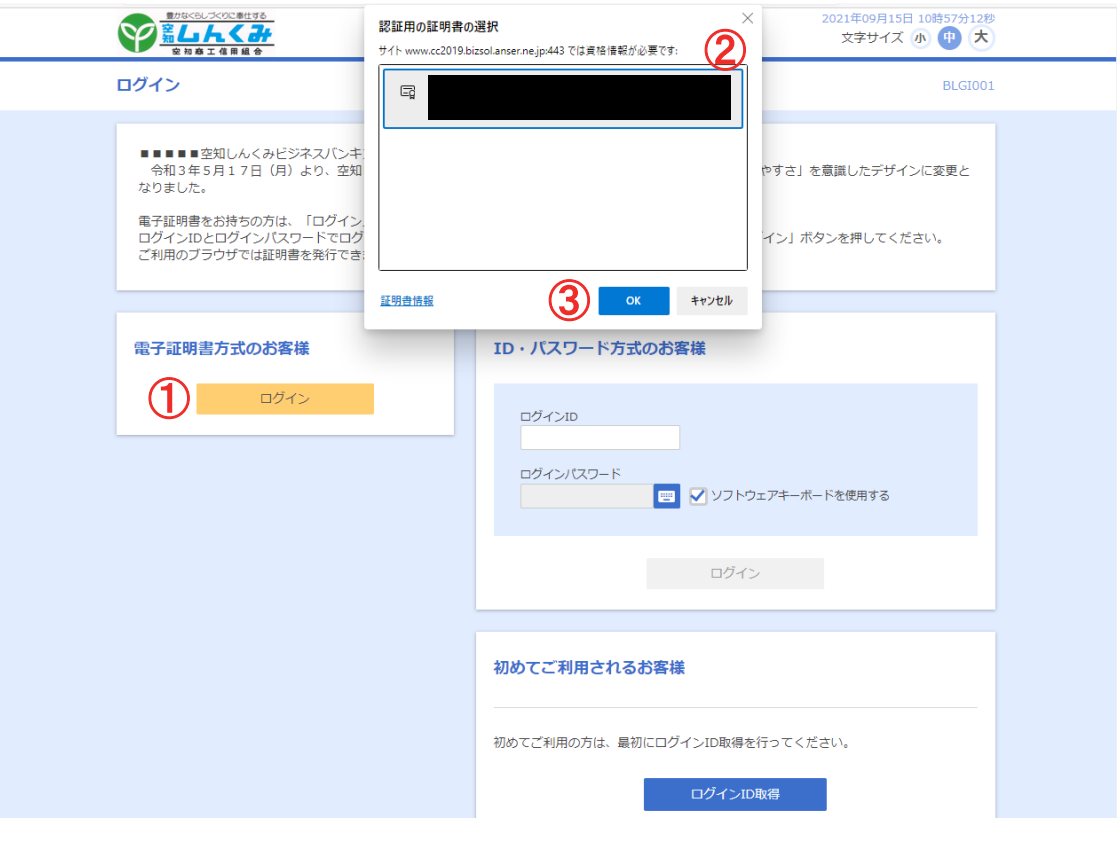